# **TeamBudget**

www.multco.us/budget/teambudget

# **Expenditures & Revenues** Training Handout Version 1.1

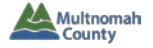

## **TRAINING HANDOUT**

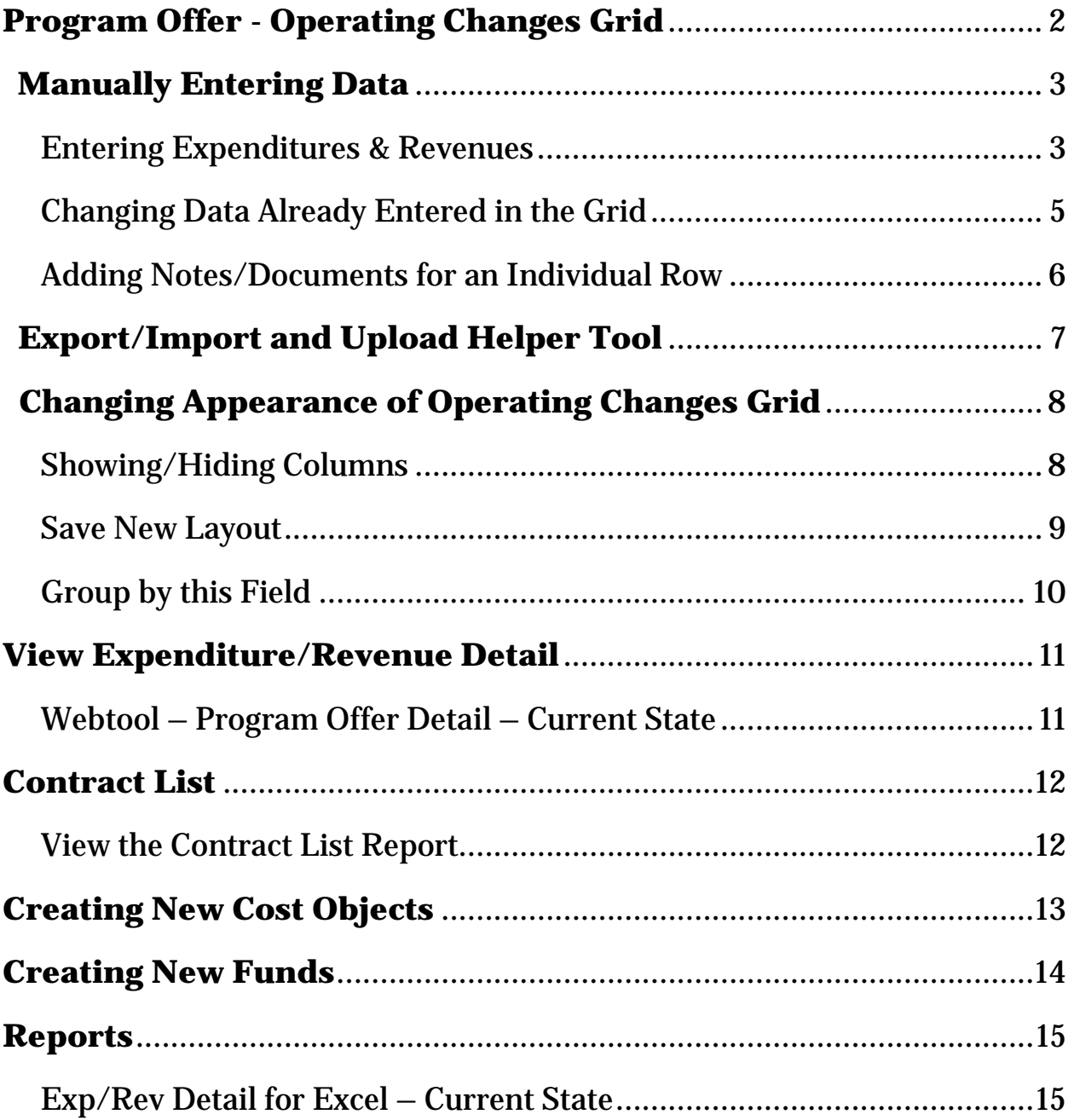

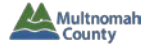

#### **PROGRAM OFFER – OPERATING CHANGES GRID**

For a reminder of **how to open a program offer**, see TeamBudget Basics handout, p. 5

In a program offer, click on "Operating Changes" in the left menu.

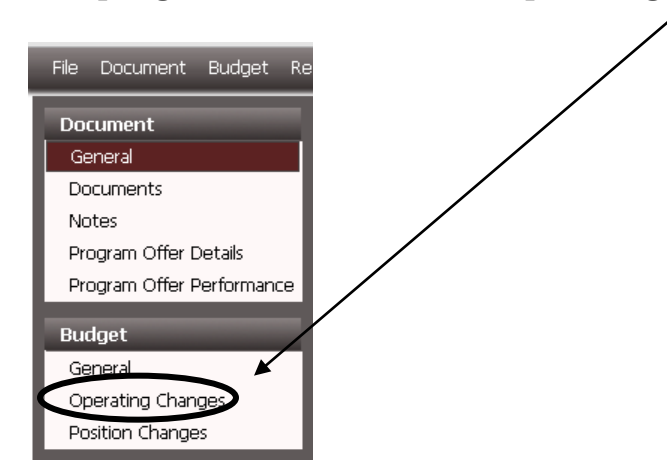

#### You will see this screen:

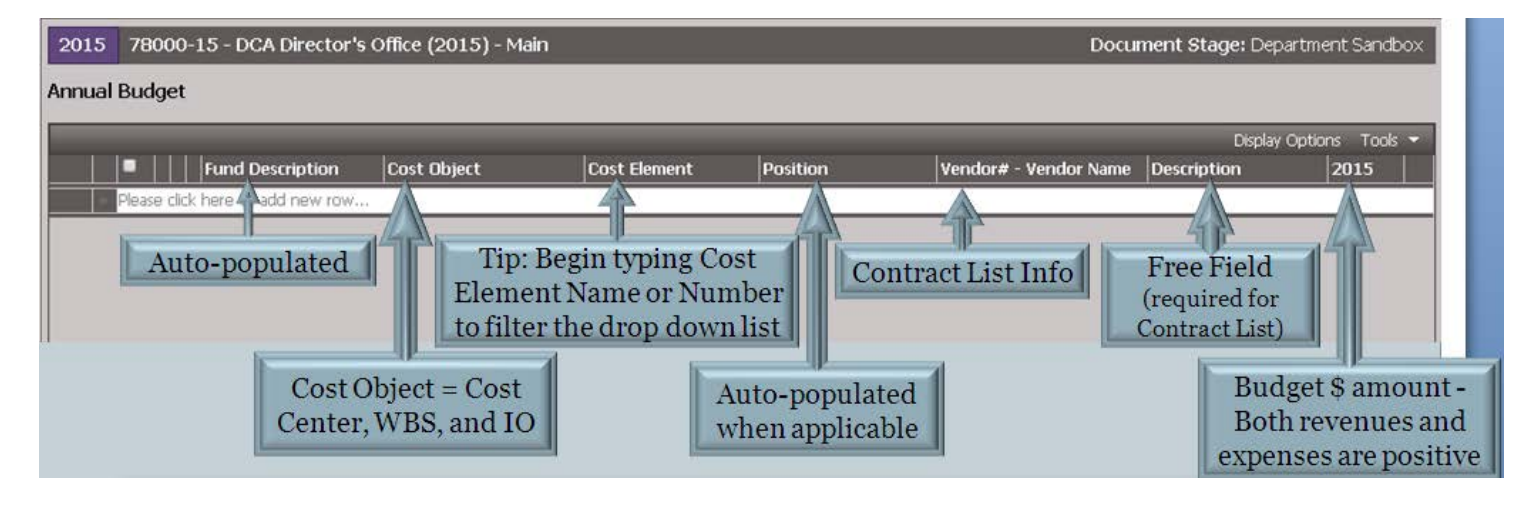

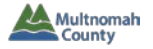

#### **MANUALLY ENTERING DATA**

#### • **Entering Expenditures & Revenues**

**1.** Place your cursor in the "Cost Object" column and start typing the number/name of the cost object. As you type, TeamBudget will pull up cost objects with the typed numbers/letters in them.

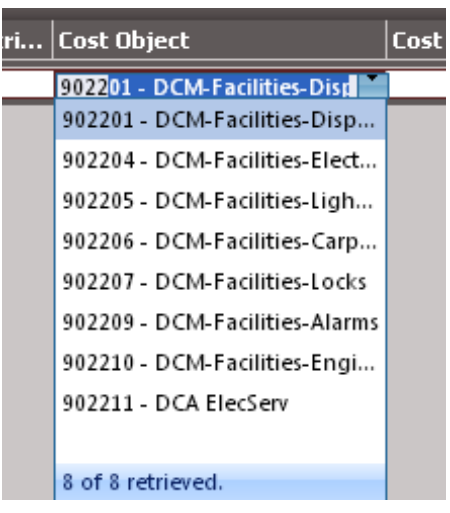

**2.** Select the desired cost object and click the Tab key to go to the next column ("Cost Element").

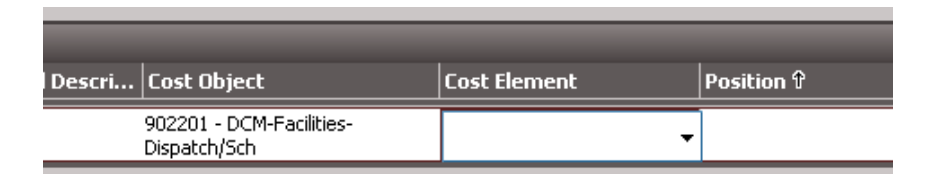

**3.** Start typing the number/name of the relevant cost element (in the example below, notice how TeamBudget is pulling up cost elements with the number 60 anywhere within it).

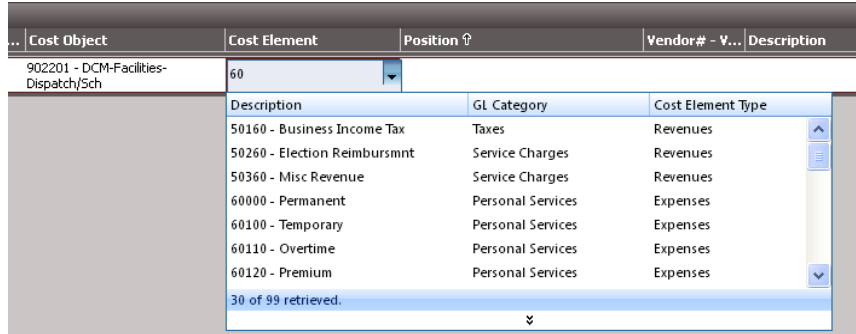

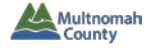

**4.** Select the desired cost element and click the Tab key to go to the next column. (In the example below, TeamBudget automatically skipped past "Position," which is auto-populated when applicable, and the user skipped the "Vendor# - Vendor Name" and "Description" columns).

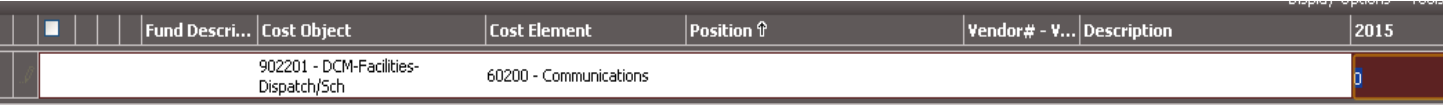

**5.** Enter the budgeted dollar amount in the column with "2015" at the top. (Note: both revenues and expenditures are entered as positive numbers in a program offer.)

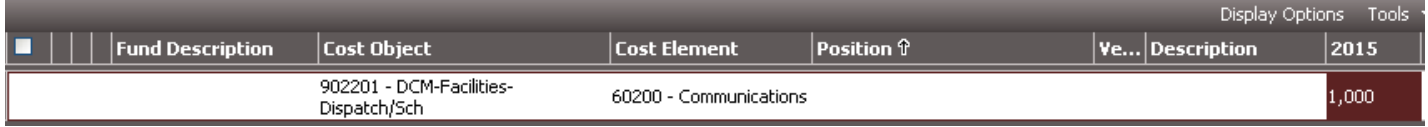

**6.** Click Shift + Enter to enter the row of data into the Operating Changes Grid. (Note: when you reach the end of a row, you may instead click the Tab key to advance the row.)

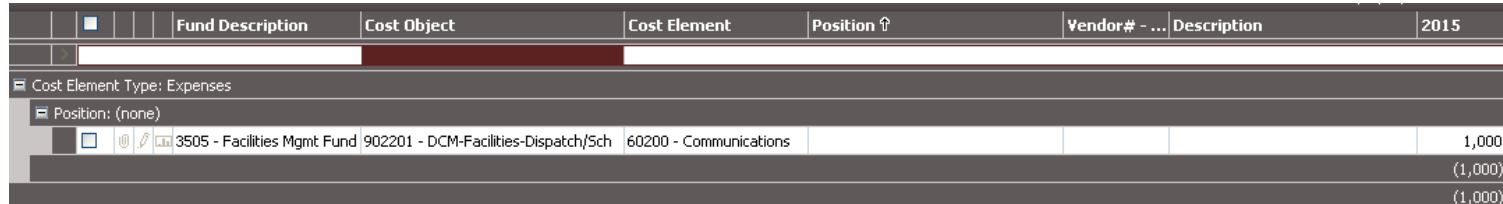

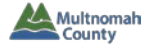

#### • **Changing Data Already Entered in the Grid**

#### 1. Double-click on the cell you want to change.

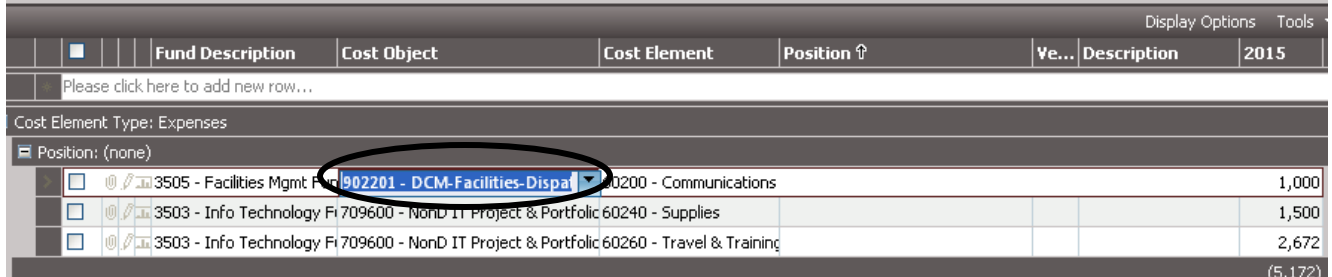

2. Delete the cell's contents (you must do this in order to refresh the dropdown menu).

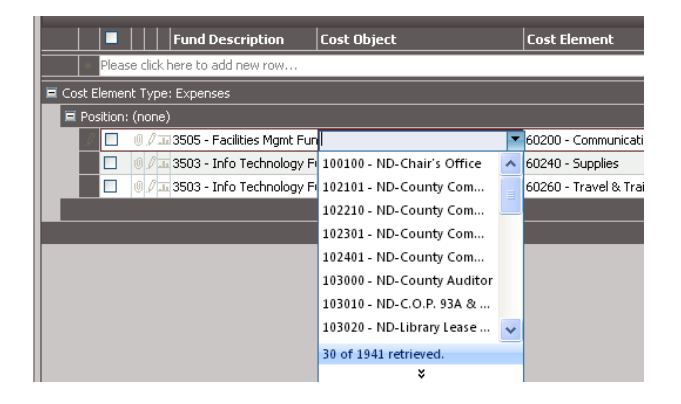

3. Type the new data in the cell and wait for the dropdown to populate.

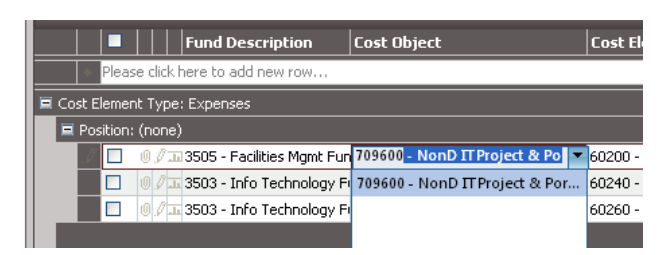

4. Click Shift + Enter; the change has now been saved in the grid.

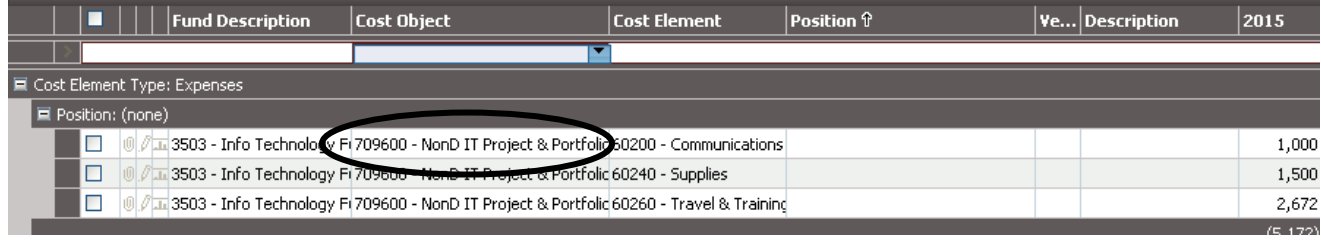

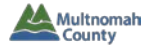

- **Adding Notes/Documents for an individual row** (note: you cannot do this for auto-calculated rows)
	- o Click on the paperclip to add a document.
	- $\circ$  Click on the pencil to add a note.

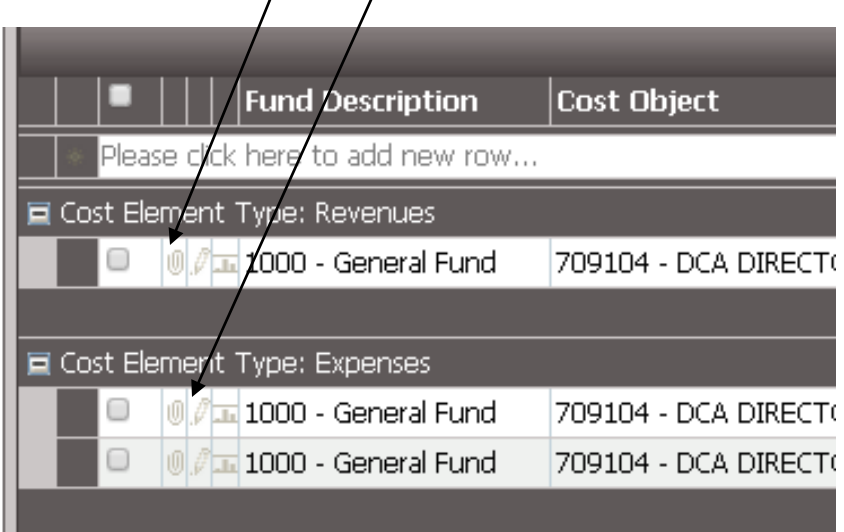

o If a row has a note or document, the relevant icon will be in color – click on it to see the note/document.

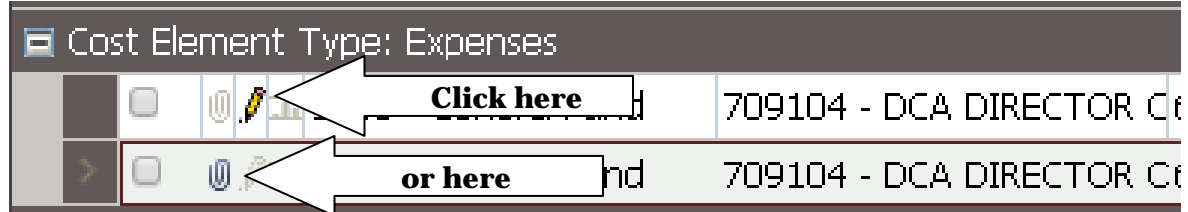

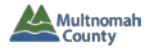

#### **EXPORT/IMPORT AND UPLOAD HELPER TOOL**

- Instead of manually entering expenditures & revenues in the Operating Changes grid, you may have data in Excel that you wish to upload. TeamBudget's Import/Export feature allows you to do this.
- Due to the strict data formatting requirements of TeamBudget, data to be uploaded must be pasted into a spreadsheet generated from within TeamBudget.
- **Detailed handout: www.multco.us/budget/teambudget**
	- o **Export spreadsheet** from TeamBudget
	- o **Insert blank rows** in spreadsheet to make space for your data
	- o **Paste data** into spreadsheet (always choose Paste Special/Values)
		- Note: you only need data in the columns with an asterisk
		- **Delete any remaining blank rows**
	- o **Validate data** using the Upload Helper Tool
		- Contact the Budget Office if you do not have the add-in installed yet
	- o **Save spreadsheet** with name and location you can find
	- o **Import spreadsheet** into TeamBudget
		- Note: A new TeamBudget spreadsheet must be exported for each successful import and cannot be re-used. If, however, the spreadsheet fails to import, you can troubleshoot and then try again with the same document (i.e. you do not have to start from scratch if the data fails to upload).

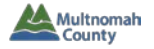

#### **CHANGING APPEARANCE OF OPERATING CHANGES GRID**

#### • **Showing/Hiding Columns**

- 1. Right-click in any column header.
- 2. Place your cursor over "Select Columns." A dropdown menu will appear.
- 3. Check/uncheck columns in the dropdown menu. (In the example below, "Position" and "Vendor# - Vendor Name" have been unchecked.)

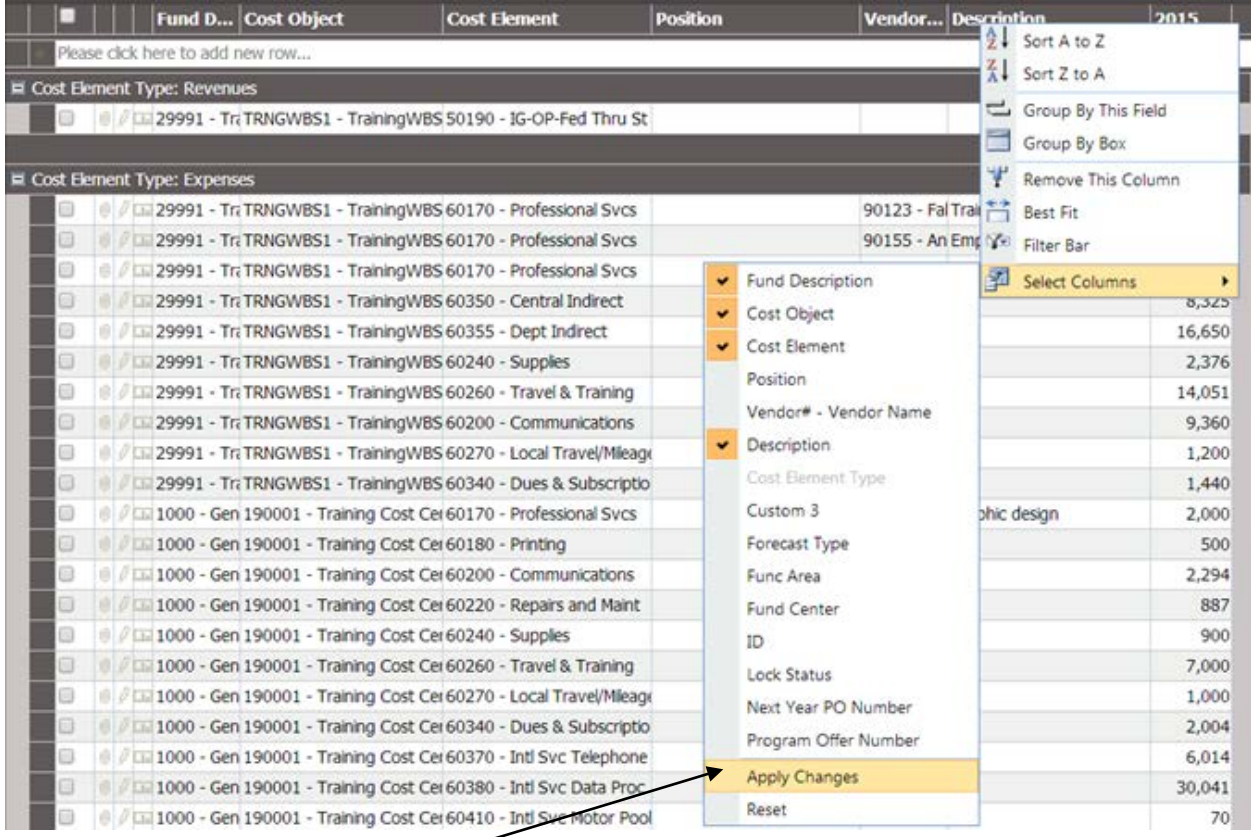

4. Click on "Apply Changes." (In the example below, note how the unchecked columns – "Position" and "Vendor# - Vendor Name" – have disappeared.)

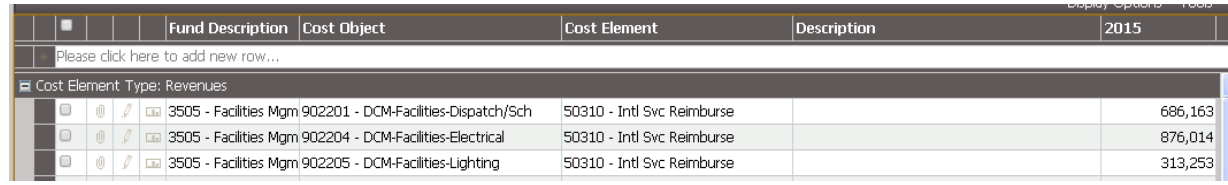

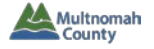

- **Save New Layout** (i.e. save the new appearance of the grid)
	- 1. Click on Tools/Select Layout/Options and choose "Save As…"

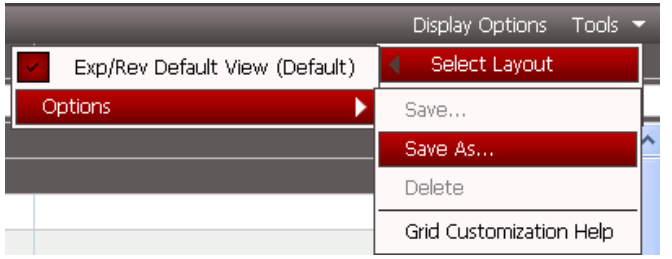

2. Enter a name for your new layout and click "Save."

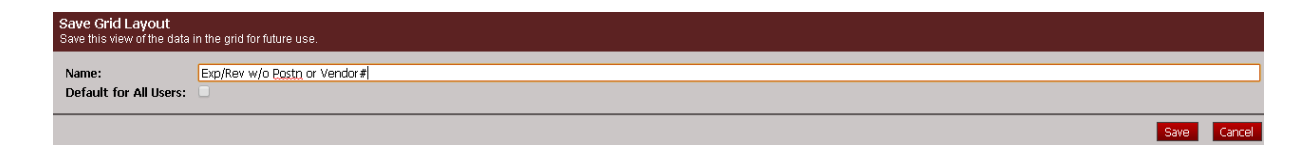

3. Your saved layout now appears under Tools/Select Layout.

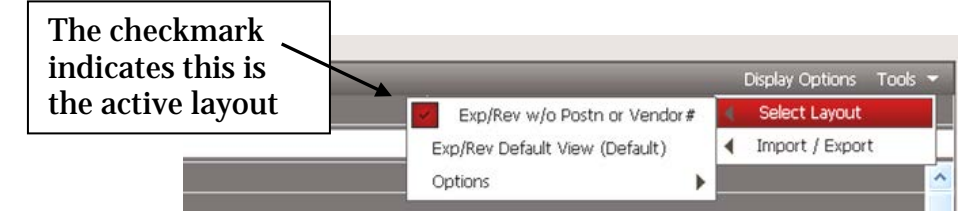

4. To return to the default settings, go to Tools/Select Layout and click on the Default layout.

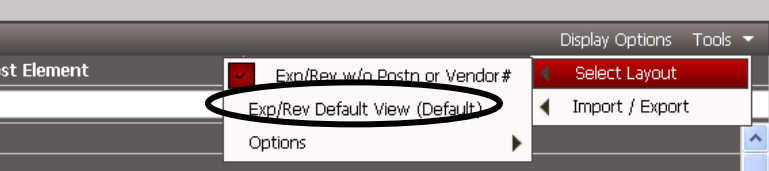

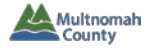

#### • **Group by this Field**

1. Right-click in the relevant column header and select "Group By This Field." (The example below will group by Cost Object.)

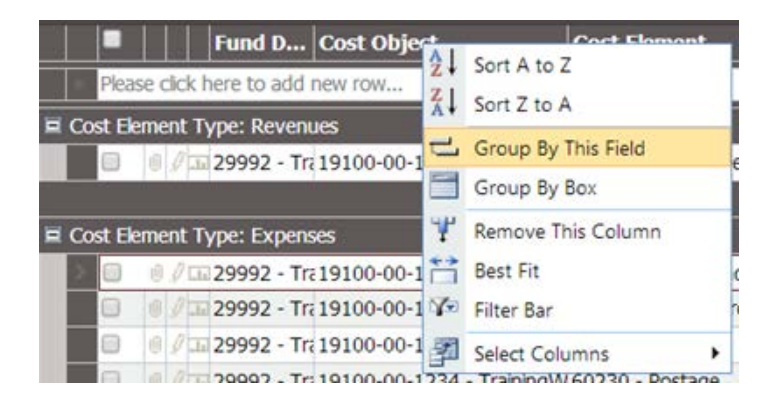

2. An arrow appears in the column header that is grouped, and relevant fields are grouped together.

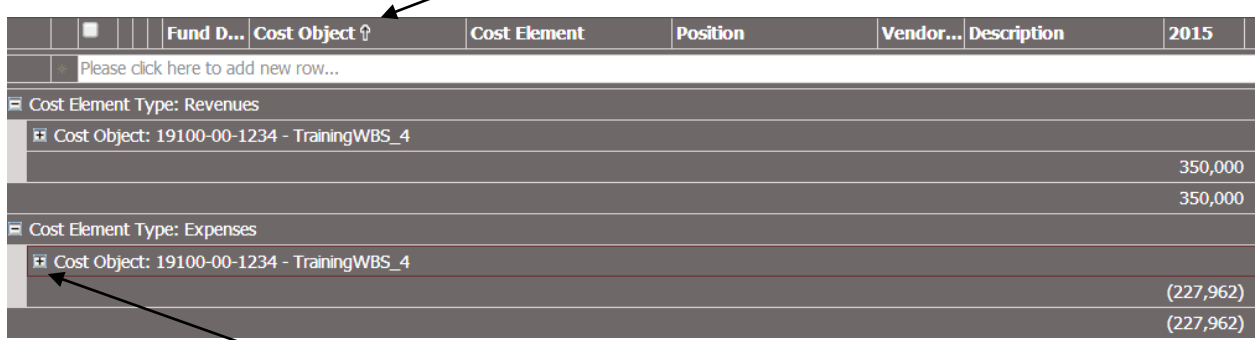

3. Click on the plus sign to see details.

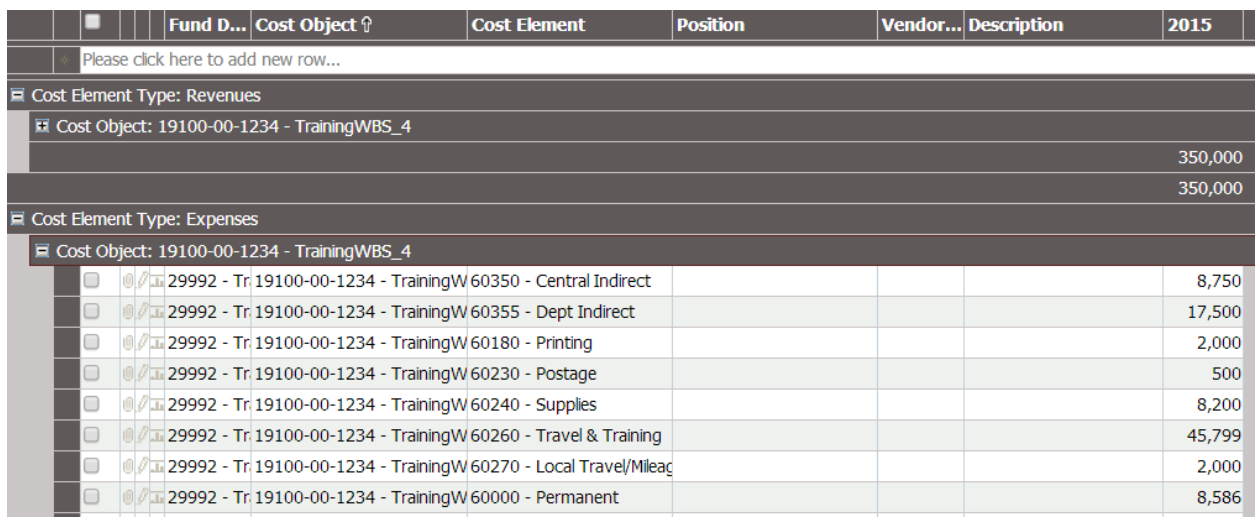

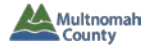

#### **VIEW EXPENDITURE/REVENUE DETAIL**

1. Click on "Reports" in the top toolbar of the program offer.

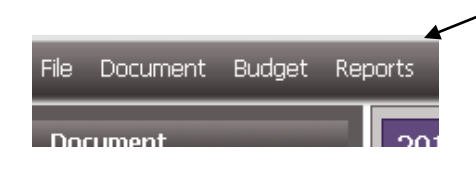

2. Select "Webtool – Program Offer Detail – Current State" from the dropdown.

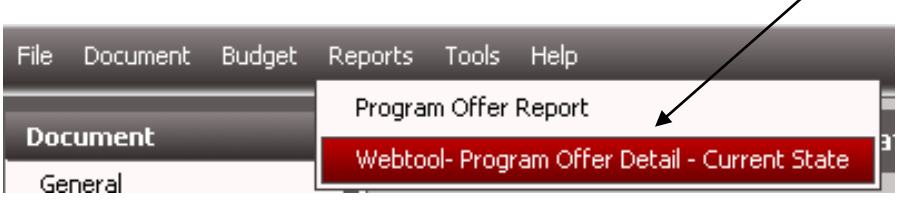

3. Select "Yes" or "No" for "Include Department Submit?" (select "No" while building the Department Requested budget).

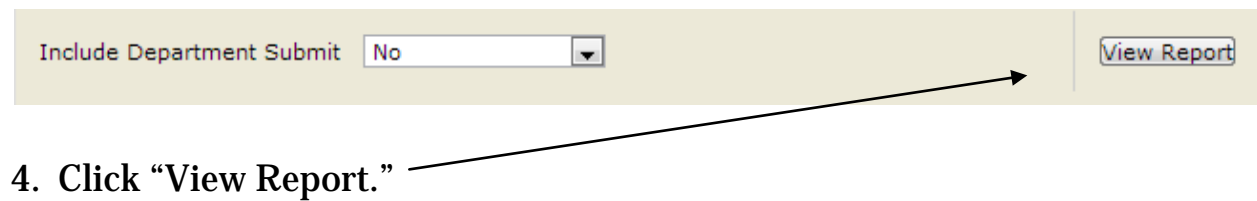

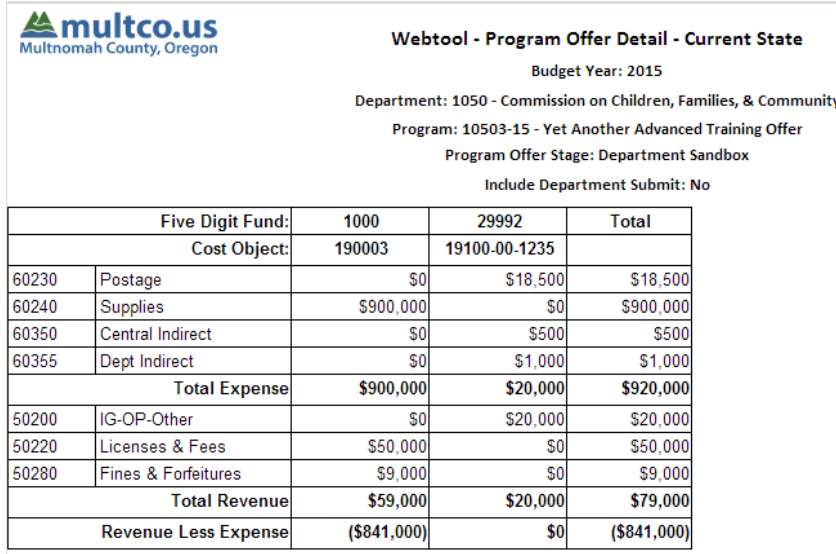

#### *Note: you can also run this report from the Report Center.*

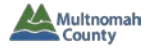

#### **CONTRACT LIST**

- The Contract List is now built within TeamBudget (in prior years, it had been built in a standalone spreadsheet).
	- o TeamBudget allows you to enter multiple rows for the same cost object and/or cost element. Using a separate row for each contract:
		- 1. Enter the cost object and cost element.
		- 2. In the **Vendor# - Name** column, enter relevant information.
		- 3. In the **Description** column, enter the description of service.
			- This is the only time when the Description field is mandatory.

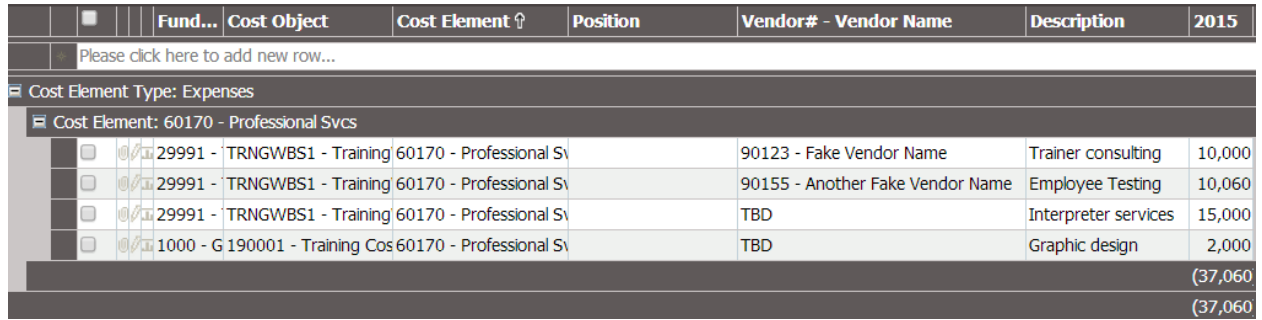

#### • **View the Contract List Report**

- 1. Open the "Contract List" report in the Report Center (for a reminder of how to open a report, see TeamBudget Basics handout p. 10-11).
- 2. Fill in the report parameters (allows you to select one, multiple, or all program offers).
- 3. Click "View Report."

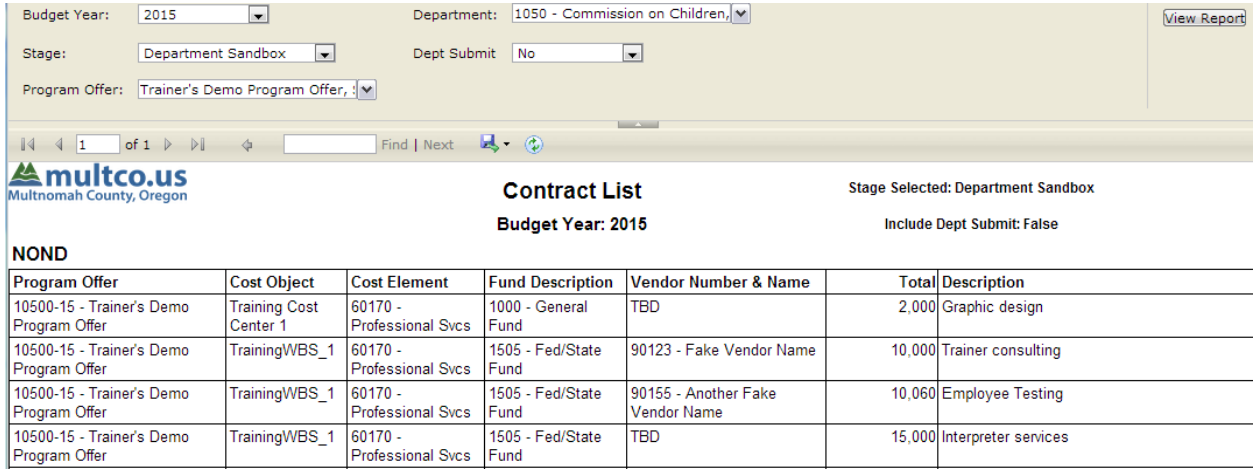

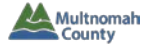

#### **CREATING NEW COST OBJECTS**

• Locate the form at **www.multco.us/budget/teambudget** and follow the instructions.

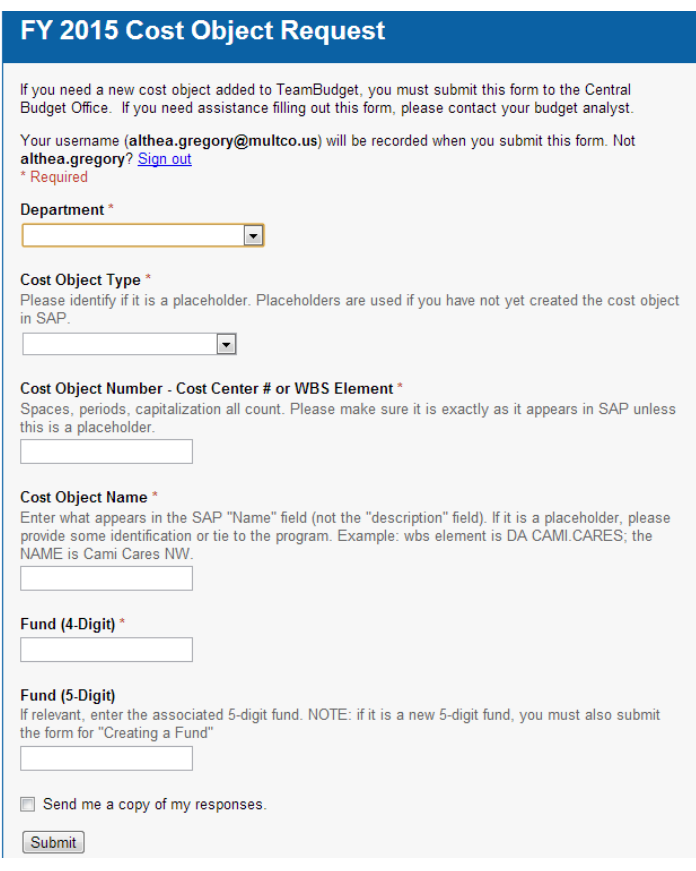

• After you submit a request, you will see a thank you screen. If you immediately wish to submit another request, do not use the back button on your browser. Instead, click the link for "Submit another response."

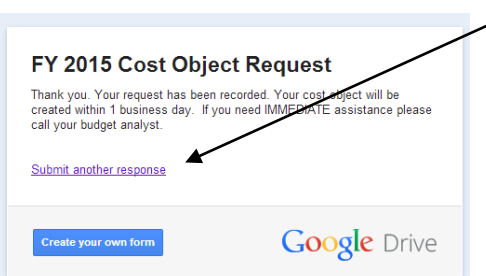

### **If this is an urgent request, fill out the form and then** *call* **your Budget Analyst to request expedited service.**

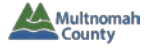

#### **CREATING NEW FUNDS**

• Locate the form at **www.multco.us/budget/teambudget** and follow the instructions.

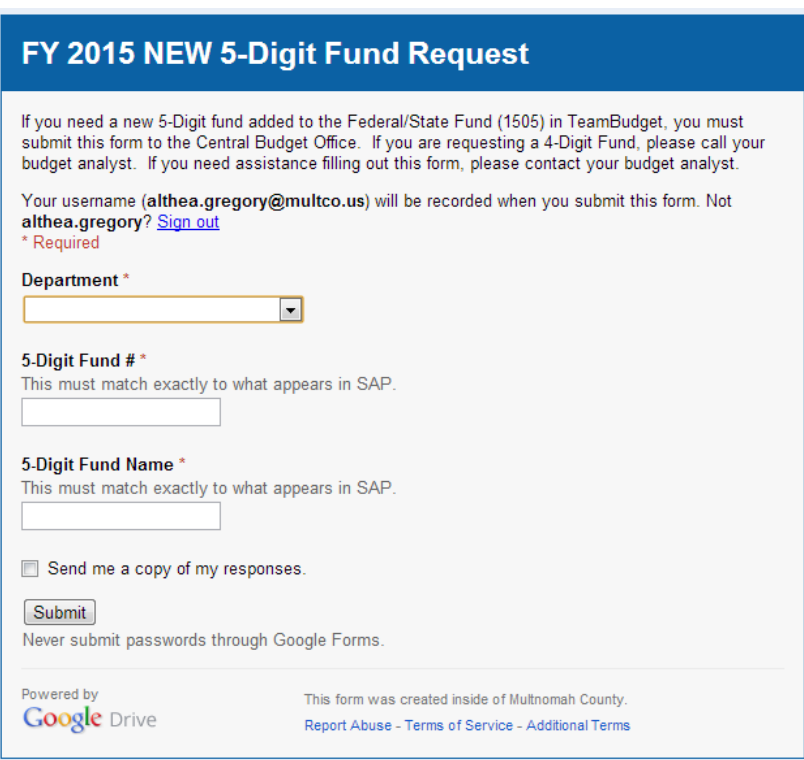

• After you submit a request, you will see a thank you screen. If you immediately wish to submit another request, do not use the back button on your browser. Instead, click the link for "Submit another response."

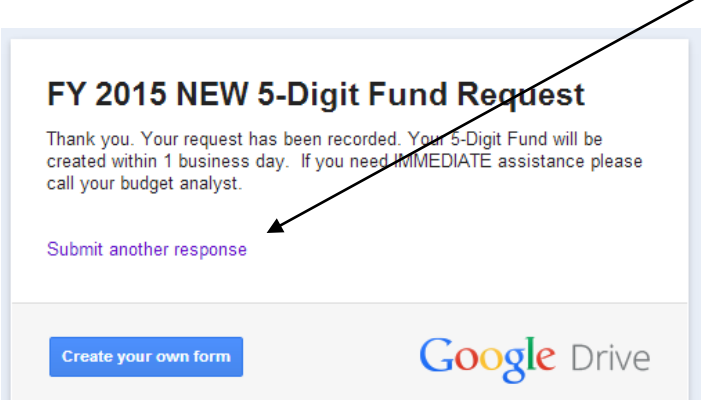

#### **If this is an urgent request, fill out the form and then** *call* **your Budget Analyst to request expedited service.**

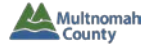

#### **REPORTS**

- o **Contract List** (see p. 12)
- o **Webtool – Program Offer Detail – Current State** (see p. 11)
- o **Webtool – Summary of Program Offers – Current State** (see p. 13 of TeamBudget Basics handout)
- **Exp/Rev Detail for Excel – Current State** *Raw data report to allow departments to conduct* ad hoc *queries.*
	- 1. From the Report Center, click "Run Report." This will open a new screen or tab with parameters to select and may run the report for a default set of parameters.

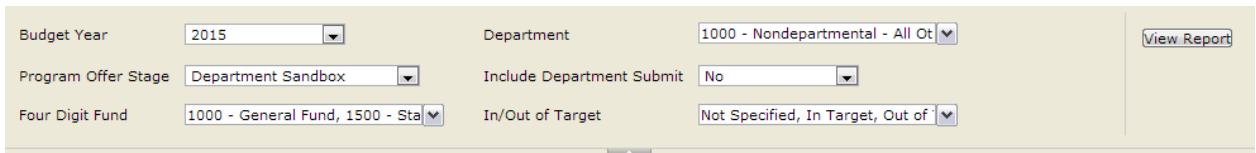

- 2. Adjust the parameters if desired and click "View Report."
- 3. Click on the floppy disc icon  $(\mathbb{R}^2)$  and select "Excel" to export the data.

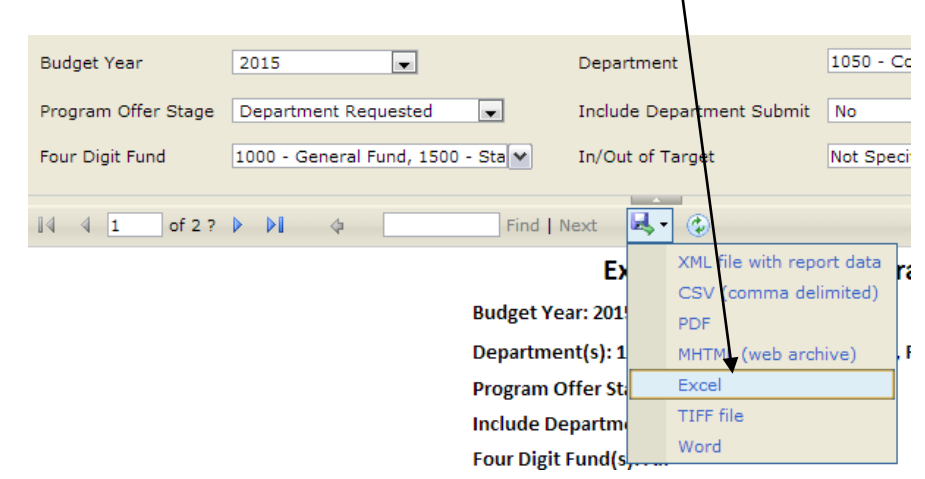

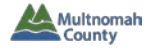

4. In the exported Excel file, the "Cover\_Sheet" provides summary information about the report.

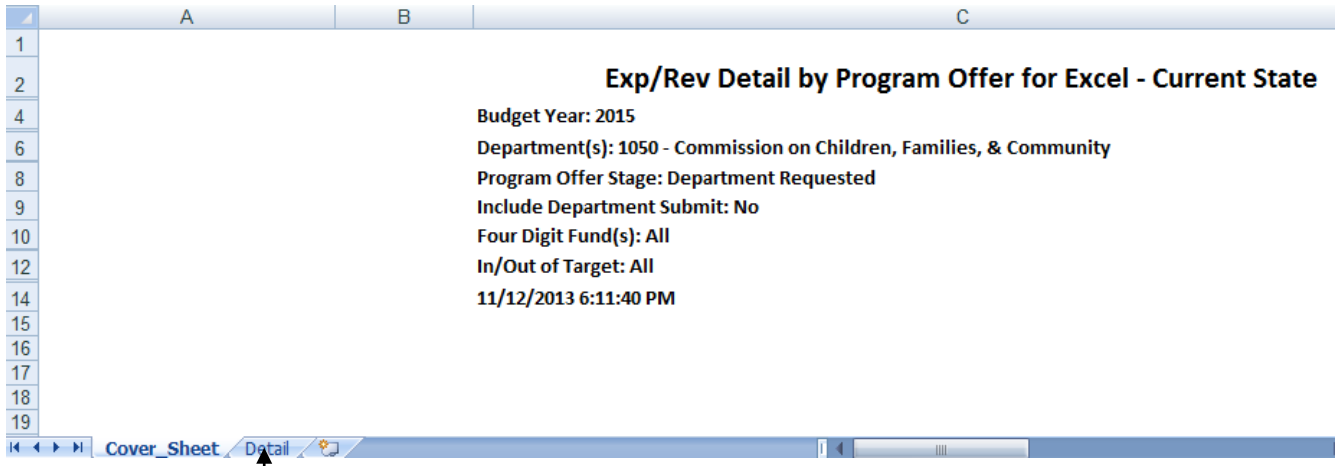

## 5. Click on "Detail" to see the data.

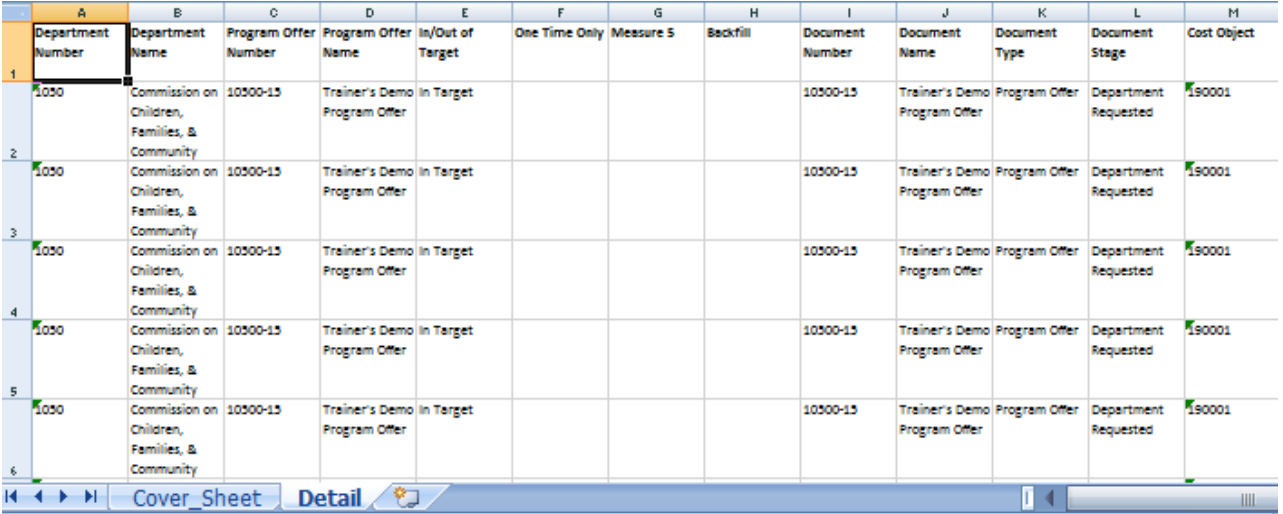